# **Zestaw BVM Cal**

# **System kalibracji jednostek BVM**

# **Instrukcja obsługi**

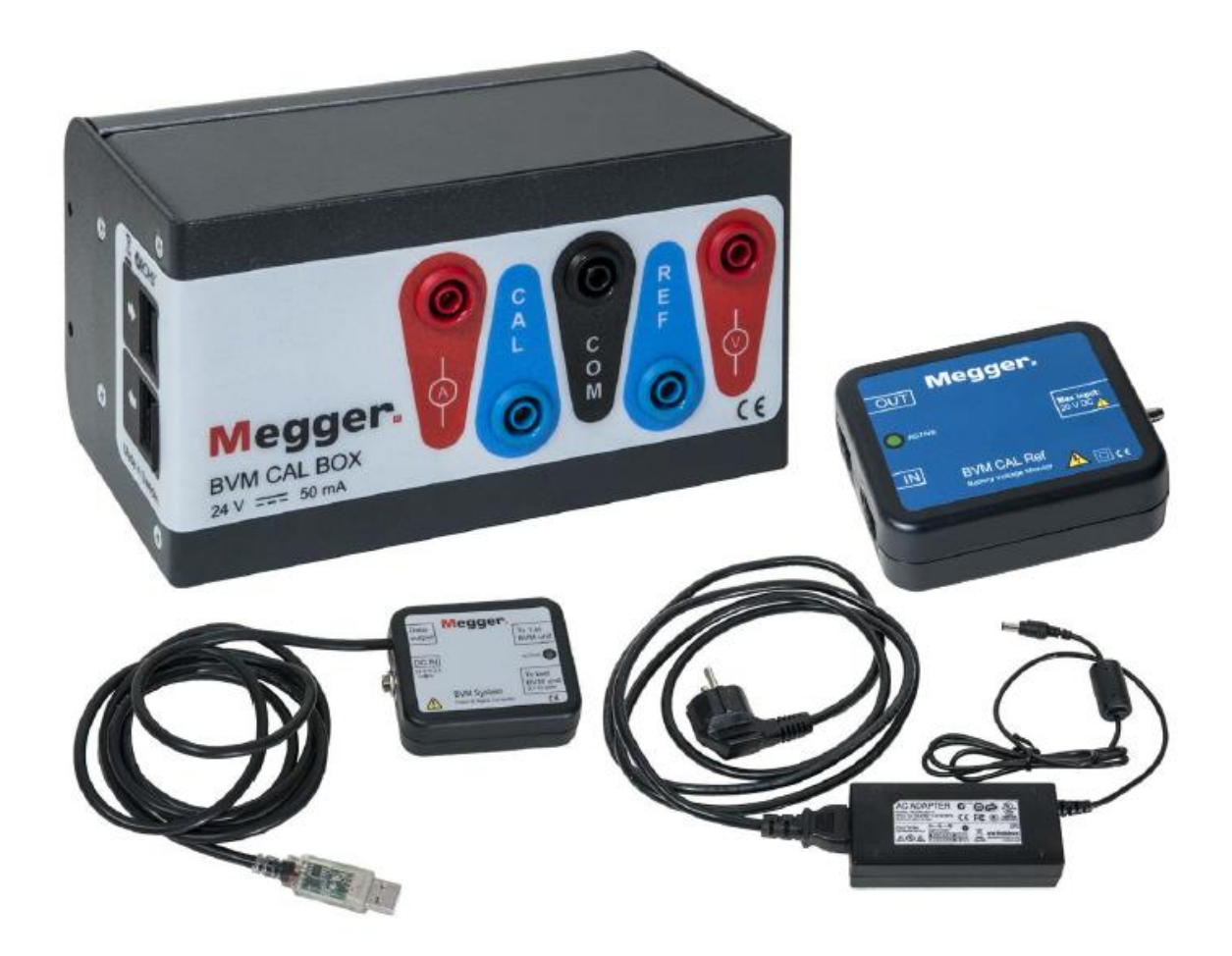

# Megger.

# **Zestaw BVM Cal System kalibracji jednostek BVM Instrukcja obsługi**

#### ZASTRZEŻENIE PRAW AUTORSKICH I WŁASNOŚCIOWYCH

© 2016-2019, Megger Sweden AB, wszelkie prawa zastrzeżone.

Treść niniejszej instrukcji obsługi jest własnością intelektualną firmy Megger Sweden AB. Żadnego fragmentu tej publikacji nie wolno reprodukować lub transmitować w jakiejkolwiek postaci i jakąkolwiek techniką bez zgody w formie pisemnej licencji wydanej przez firmę Megger Sweden AB. Firma Megger Sweden AB dołożyła wszelkich rozsądnych starań w celu zapewnienia kompletności i dokładności informacji przekazanych w niniejszej publikacji. Informacje zamieszczone w przewodniku nie stanowią jednak jakiegokolwiek zobowiązania ze strony firmy Megger Sweden AB i mogą ulec zmianie bez powiadomienia. Jakiekolwiek załączone schematy urządzeń, opisy techniczne lub odniesienia do oprogramowania ujawniające kod źródłowy mają charakter wyłącznie informacyjny. Wykorzystanie zawartego w podręczniku materiału do tworzenia działających urządzeń lub oprogramowania dla produktów innych niż produkty Megger Sweden AB bez pisemnego zezwolenia wydanego przez firmę Megger Sweden AB jest ściśle zabroniona.

#### POWIADOMIENIA O ZNAKACH TOWAROWYCH

Megger® i Programma® są znakami firmowymi zarejestrowanymi w USA i innych państwach. Wszelkie inne marki i nazwy produktów wymienione w treści niniejszej publikacji są znakami firmowymi lub zarejestrowanymi znakami firmowymi podmiotów będących ich właścicielami.

Firma Megger Sweden AB posiada certyfikowany system zarządzania jakością według normy ISO 9001 i zarządzania środowiskowego według ISO 14001.

Wszelkie pytania dotyczące sprzętu pomiarowego i oprogramowania prosimy kierować do:

## **Megger Sp. z o.o.**

**ul. Słoneczna 42A, 05-500 Stara Iwiczna Tel. 22 715 83 33 E-mail: info.pl@megger.com www.pl.megger.com**

# Megger.

## Spis treści

![](_page_2_Picture_10.jpeg)

# <span id="page-3-0"></span>**1 Wprowadzenie**

## <span id="page-3-1"></span>**1.1 Informacje ogólne**

W niniejszej instrukcji omówiono sposób obsługi zestawu BVM Cal przeznaczonego do kalibracji urządzeń BVM (Battery Voltage Monitor) używanych do pomiaru i rejestracji napięcia ogniw baterii akumulatorów.

#### **Znaczenie symboli umieszczonych na przyrządzie pomiarowym**

![](_page_3_Picture_123.jpeg)

- **1. Woda i wilgoć.** Urządzenia nie należy używać w pobliżu wody. Aby uniknąć zagrożenia pożarowego i porażeniowego, przyrządu nie należy narażać na działanie wilgoci i deszczu.
- **2. Naprawy i konserwacja.** Nie należy podejmować prób samodzielnej naprawy i konserwacji przyrządu. Skutkiem takich działań będzie utrata gwarancji.
- **3. Osprzęt.** Nie należy używać akcesoriów, które nie są przeznaczone do współpracy z urządzeniem pomiarowym
- **4. Czyszczenie.** Do czyszczenia zestawu nie wolno używać detergentów ani aerozoli. Urządzenia należy czyścić wilgotną ściereczką.
- **5. Serwis.** Konserwację i wszelkie naprawy należy powierzyć autoryzowanym placówkom serwisowym firmy Megger.

#### <span id="page-4-0"></span>**1.2 Serwis i wsparcie techniczne**

W sprawach technicznych prosimy kontaktować się z lokalnym przedstawicielem firmy Megger lub bezpośrednio z oddziałem firmy w Szwecji.

#### **Dane kontaktowe**

![](_page_4_Picture_209.jpeg)

#### **Zanim użytkownik zwróci się o pomoc w sprawach technicznych telefonicznie lub za pośrednictwem poczty elektronicznej, powinien:**

- Zapoznać się z instrukcją obsługi
- Spróbować wykonać daną operację ponownie
- Jeśli problem powtarza się, przed kontaktem ze wsparciem technicznym przygotować następujące informacje: nazwę modelu przyrządu, numer seryjny i wersję oprogramowania.

#### **Przesyłanie przyrządu za pośrednictwem usług kurierskich**

Jeśli z jakiegokolwiek powodu przyrząd pomiarowy jest zwracany do producenta lub serwisu, do wysyłki należy użyć oryginalnego opakowania albo opakowania o równej wytrzymałości. Firma Megger nie ponosi odpowiedzialności za uszkodzenia wynikłe w transporcie.

#### <span id="page-4-1"></span>**1.3 Elementy zestawu kalibracyjnego**

![](_page_4_Picture_210.jpeg)

# Megger.

<span id="page-5-0"></span>![](_page_5_Picture_1.jpeg)

# <span id="page-5-1"></span>**2.1 Jednostka główna BVM CAL BOX**

![](_page_5_Picture_3.jpeg)

![](_page_5_Picture_93.jpeg)

# **Megger**

#### **Zasilanie bateryjne**

Jednostka główna BVM CAL Box zasilana jest bateriami alkalicznymi (nie akumulatorkami) i jest źródłem napięcia wzorcowego w procesie kalibracji. Baterie – sześć ogniw AAA i jedna bateria 9 V – znajdują się pod pokrywą z tyłu urządzenia.

![](_page_6_Picture_81.jpeg)

#### **Instalacja baterii**

**1]** Zdejmij pokrywę z tyłu urządzenia – uchwyć palcami i pociągnij do tyłu

![](_page_6_Picture_6.jpeg)

**2]** Włóż baterie, zachowując prawidłową biegunowość

![](_page_6_Picture_8.jpeg)

**3]** Załóż pokrywę i wciśnij do momentu zablokowania pokrywy przez zatrzaski

#### <span id="page-7-0"></span>**2.2 Pozostałe elementy zestawu**

**Jednostka wzorcowa BVM CAL Ref**

![](_page_7_Picture_3.jpeg)

#### **Zasilacz 230 V AC / 24 V DC**

Zasilanie systemu kalibracyjnego. Wyjście stałoprądowe zasilacza łączy się z gniazdem DC IN modułu zasilania i komunikacji (Power and Signal Connector).

![](_page_7_Picture_6.jpeg)

**Moduł zasilania i komunikacji (Power & Signal Connector)** 

![](_page_7_Picture_8.jpeg)

#### **Pamięć USB (pendrive)**

Zawiera oprogramowanie do kalibracji jednostek BVM i instrukcję obsługi.

#### **Kable i przewody połączeniowe**

Zobacz rozdział 1.3

### <span id="page-8-0"></span>**2.3 Inny potrzebny sprzęt**

#### **Cyfrowy multimetr (DMM)**

System kalibracyjny zaprojektowany jest do współpracy z cyfrowymi multimetrami laboratoryjnymi: **Agilent 34401A** (połączenie z komputerem poprzez port szeregowy / COM)

**Agilent 34410A** (połączenie z komputerem przez port LAN / Ethernet)

**Keysight 34461A** (połączenie z komputerem przez port LAN /Ethernet)

Prawdopodobnie możliwa jest również współpraca z multimetrem Keysight 34465A, ale nie zostało to przetestowane.

#### **Komputer**

Niezbędny jest komputer PC z portami USB i/lub Ethernet, w zależności od typu zastosowanego multimetru cyfrowego (zobacz powyżej).

Potrzebny jest też kabel do połączenia komputera z multimetrem – szeregowy null modem albo kabel sieciowy Ethernet, w zależności od zastosowanego multimetru.

**Uwaga** *Jeśli używany jest starszy model komputera PC, który nie rozpoznaje typu kabla sieciowego i zastosowano połączenie LAN / Ethernet, wymagany jest kabel Ethernet krosowany, czyli taki, jaki jest używany do bezpośredniego łączenia dwóch komputerów.* 

# <span id="page-9-0"></span>**3 Obsługa systemu**

#### <span id="page-9-1"></span>**3.1 Instalacja oprogramowania**

Oprogramowanie komputerowe instaluje się z napędu USB. Dołączona w zestawie pamięć USB zawiera dwa foldery z oprogramowaniem. Należy wybrać odpowiedni do zastosowanego multimetru cyfrowego (DMM).

- **A]** Jeśli używany jest multimetr typu 34401A lub 34410A, należy otworzyć folder OLD\_(Agilent)
- **B]** Jeśli używany jest multimetr typu 34461A, należy otworzyć folder NEW\_(Keysight).
- **1]** Aby zainstalować oprogramowanie w komputerze, otwórz folder BVM CAL SW i kliknij dwukrotnie na pliku setup.exe

#### <span id="page-9-2"></span>**3.2 Połączenia i ustawienia**

Jeśli używany jest multimetr cyfrowy Agilent 34401A (łączony przez port COM), wykonaj połączenia według schematu na rys. 3.2.1..

Jeśli używany jest multimetr Agilent 34410A lub Keysight 34461A (łączone przez port Ethernet), wykonaj połączenia, jak na rysunku 3.2.2.

![](_page_9_Figure_10.jpeg)

*Rys. 3.2.1 Schemat połączeń do kalibracji jednostek BVM z zastosowaniem połączenia komputera z multimetrem przez port COM*

![](_page_10_Figure_1.jpeg)

*Rys. 3.2.2 Schemat połączeń do kalibracji jednostek BVM z zastosowaniem połączenia komputera z multimetrem przez port Ethernet*

#### **Ustawienia portu COM dla multimetru cyfrowego Agilent 34401A (lub przyrządu ekwiwalentnego)**

Pierwszy krok jest opcjonalny.

- **1]** Wpisz numer portu COM
- **2]** Jeśli użytkownik nie wpisze numeru portu COM, oprogramowanie przeszuka porty w komputerze i wybierze port COM, do którego podłączony jest multimetr cyfrowy (DMM).
- **3]** Jeśli automatyczne wyszukiwanie portu COM się nie powiedzie, trzeba go ustawić ręcznie.
- **4]** W MS Windows otwórz panel sterowania
- **5]** Wybierz menadżera urządzeń
- 6] Kliknij prawym przyciskiem myszy na wybranym porcie, wybierz kolejno "Właściwości", "Ustawienia portu", "Zaawansowane" i z listy w polu "Numer portu COM" wybierz numer portu (od 1 do 15).

**Uwaga** *System BVM CAL obsługuje tylko numery portów od 1 do 15*

#### **Ustawienie adresu IP dla multimetru cyfrowego Agilent 34410A lub Keysight 34461A**

Pierwszy krok jest opcjonalny, ale zalecany.

- **1]** W oprogramowaniu BVM Calib wprowadź ręcznie adres IP multimetru.
- **2]** Jeśli użytkownik nie wprowadzi adresu IP, oprogramowanie samo poszuka adresu podłączonego multimetru.
- **3]** Jeśli oprogramowanie nie znajdzie automatycznie adresu IP multimetru, adres trzeba ustawić ręcznie.
- **4]** Adres IP multimetru można znaleźć, otwierając wiersz poleceń w Windows i wpisując polecenie "ipconfig", albo należy otworzyć menu w multimetrze – nacisnąć przycisk Shift, następnie Display (Utility) i znaleźć ustawienia LAN. Alternatywnie, opis metody ustawienia adresu IP można znaleźć w instrukcji obsługi multimetru.

Adres IP jest zbudowany z szeregu cyfr podzielonych kropkami na cztery oktety (liczby z zakresu 0 do 255). Zazwyczaj jest to 169.254.aa.bb, gdzie aa i bb są liczbami od 0 do 255.

**Uwaga** *Nawiązywanie połączenia między komputerem i multimetrem może trwać do jednej minuty.*

**5]** Metoda ustawiania adresu IP multimetru opisana jest również w instrukcji obsługi multimetru.

#### <span id="page-11-0"></span>**3.3 Sposób wykonania kalibracji**

- **1]** W komputerze uruchom oprogramowanie BVM Calib SW jako administrator.
- 2] Kliknij przycisk "New Unit" (nowa jednostka).
- **3]** Wybierz typ połączenia, zaznaczając pole wyboru ComPort albo Ethernet.

![](_page_11_Picture_116.jpeg)

## **Megger**

Jeśli komputer nie widzi multimetru, na ekranie pojawi się okno (**DMM not found** – nie znaleziono multimetru) z zapytaniem, czy komputer ma znaleźć port, do którego podłączono multimetr cyfrowy (DMM):

![](_page_12_Picture_2.jpeg)

**4]** Kliknij przycisk Yes (Tak). Po znalezieniu portu, do którego podłączony jest multimetr pojawi się okno **DMM found** (znaleziono multimetr) z zapytaniem, czy ten port ma być zastosowany:

![](_page_12_Picture_4.jpeg)

**Uwaga** *Jeśli komputer nie znajdzie portu, do którego podłączono cyfrowy multimetr (DMM), należy ustawić port COM ręcznie – zobacz rozdział 3.2 powyżej.* 

5] Kliknij przycisk "Yes" (Tak)

Kalibracja rozpocznie się automatycznie.

Pola ekranu kalibracji wypełnią się kolejno danymi. Po pomyślnym zakończeniu kalibracji jednostki BVM nowe dane są automatycznie zastosowane i zapisywane.

Pliki kalibracji zapisywane są w C:/ProgramFiles(x86)/BVMcalib

![](_page_12_Picture_83.jpeg)

## **Megger**

**6]** Odłącz skalibrowana jednostkę BVM i podłącz następną do kalibracji.

Jeśli kalibracja jednostki BVM nie powiedzie się, nieprawidłowa wartość będzie zaznaczona czerwonym tłem – zobacz przykład poniżej:

![](_page_13_Picture_44.jpeg)

**7]** W takim przypadku można spróbować wykonać kalibrację jeszcze raz, aby potwierdzić (lub nie) uzyskany wcześniej wynik. W tym celu należy kliknąć przycisk **Reject** (Odrzuć) i kolejno **New Unit** (Nowa jednostka) i przeprowadzić nową kalibrację.

Wadliwą jednostkę BVM należy wymienić na sprawną.

## <span id="page-14-0"></span>**3.4 Komunikaty błędów**

#### **Nieprawidłowe połączenia**

lustracje poniżej przedstawiają przykłady komunikatów o wadliwych połączeniach lub utracie połączeń:

![](_page_14_Picture_32.jpeg)

![](_page_14_Picture_33.jpeg)

**1]** Należy sprawdzić wszystkie przewody i połączenia układu pomiarowego

#### **Błąd baterii (napięcia wzorcowego)**

Jeśli pojemność baterii w jednostce głównej BVM CAL BOX i zarazem napięcie wzorcowe spadnie poniżej dopuszczalnego poziomu, na ekranie pojawi się następujący komunikat:

![](_page_15_Picture_59.jpeg)

**1]** Sprawdź baterie w jednostce głównej BVM CAL BOX i jeśli trzeba, wymień baterie na nowe.

#### <span id="page-15-0"></span>**3.5 Kalibracja systemu**

Co sześć miesięcy należy skalibrować jednostkę wzorcową BVM CAL Ref. System kalibruje się samoczynnie. Należy wykonać następujące czynności:

- **1]** Wykonaj połączenia w taki sam sposób, jak w procesie standardowej kalibracji, ale zamień miejscami jednostki BVM CAL Ref i zwykłą BVM.
- **2]** Przeprowadź normalną kalibrację.
- **3]** Przywróć prawidłową pozycję jednostki BVM CAL Ref w układzie połączeń.

# <span id="page-16-0"></span>Megger.

# **4 Dane techniczne**

Dane techniczne określone są dla napięcia baterii o pełnej pojemności i temperatury otoczenia +25°C. Specyfikacje mogą ulec zmianie bez powiadomienia.

![](_page_16_Picture_168.jpeg)